# **OZNÁMENÍ MANAŽERSKÝCH TRANSAKCÍ PROSTŘEDNICTVÍM APLIKACE SDAT**

# 1 Přihlášení

1) Aplikace je přístupná prostřednictvím odkazu [https://sdat.cnb.cz/sdat\\_ext/.](https://sdat.cnb.cz/sdat_ext/)

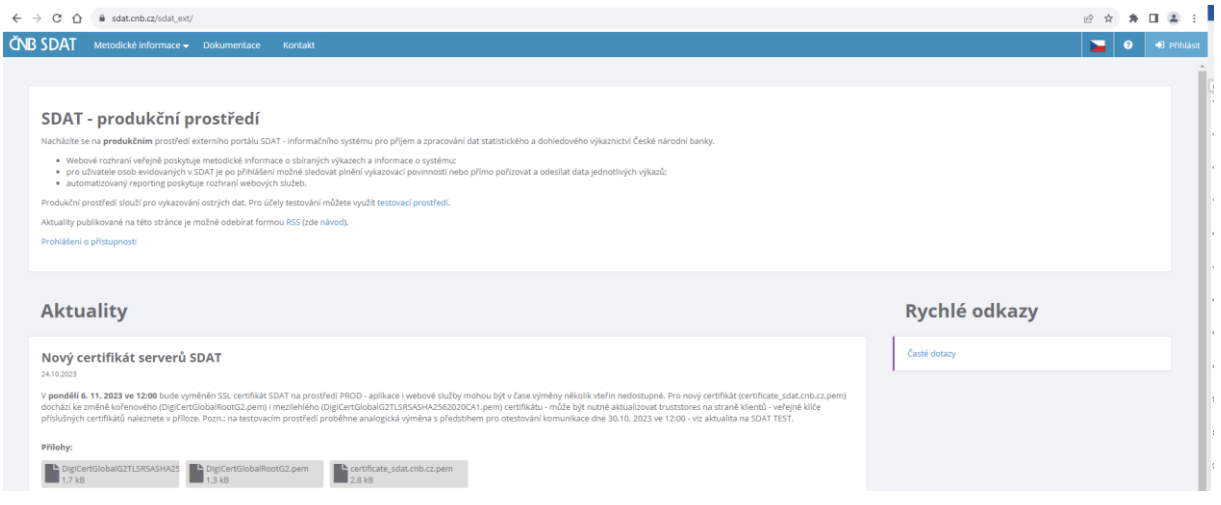

## 2) Klikněte na "**Přihlásit**".

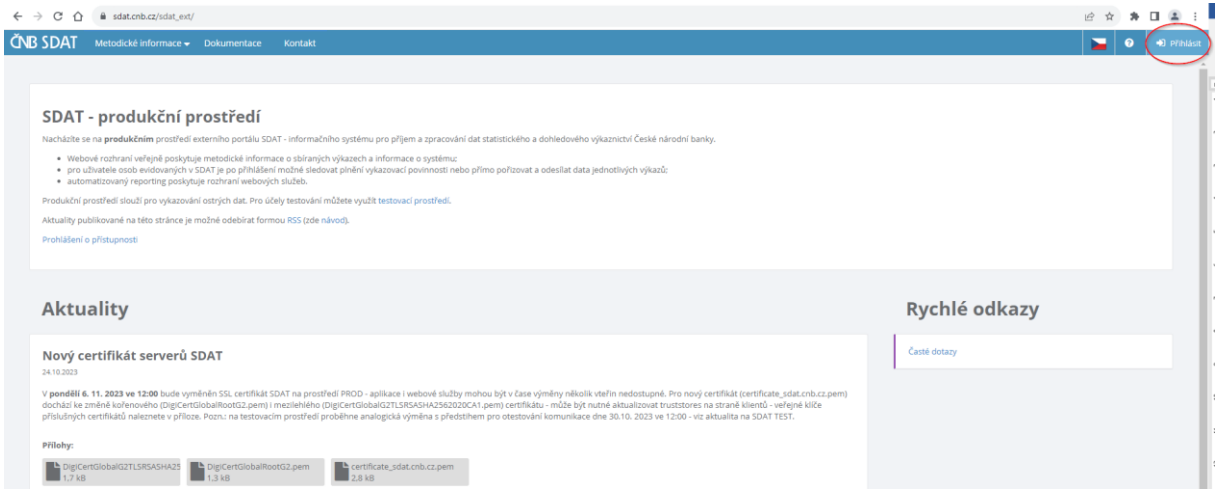

3) Vyplňte přihlašovací údaje dle registrace – jméno a heslo.

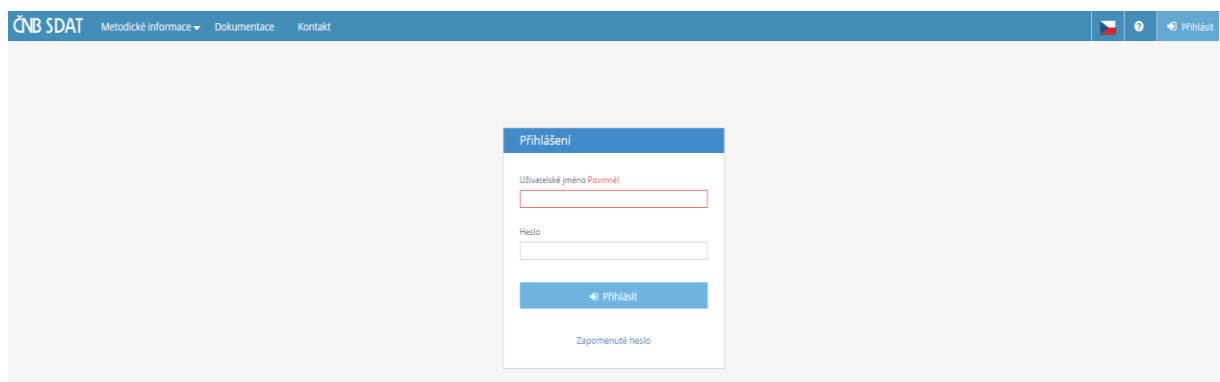

## 2 Vytvoření oznámení

1) Jděte na "**Vykazování**" a vyberte "**Stav vykazování - přehled**".

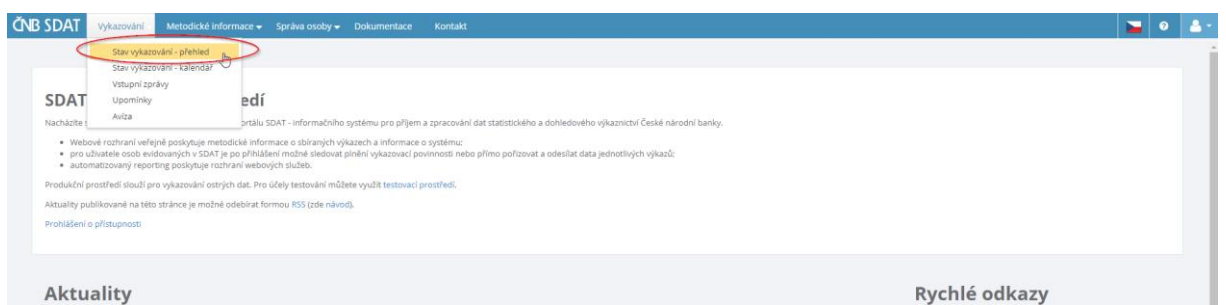

2) Klikněte pravým tlačítkem myši kamkoli do bílé (prázdné) oblasti obrazovky a vyberte možnost "**Vytvořit**".

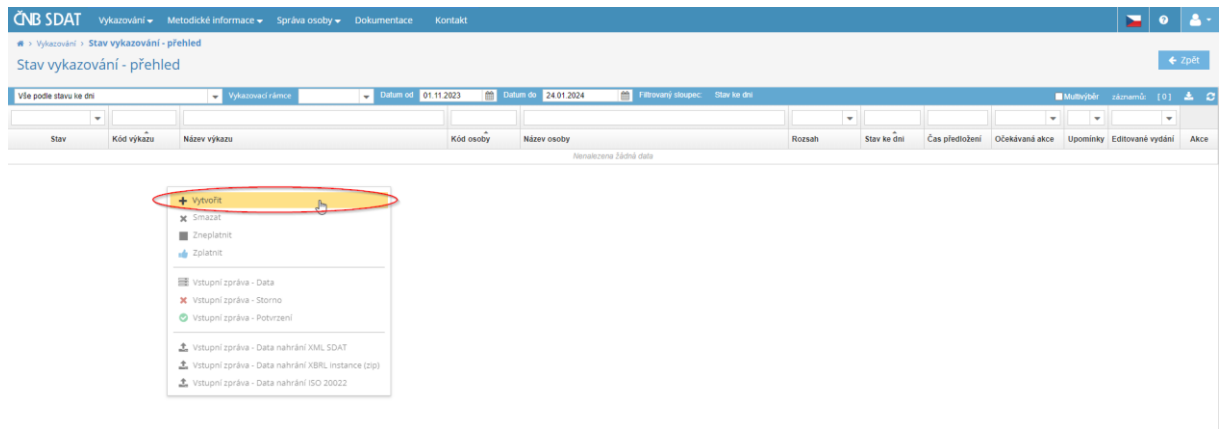

3) Vyberte povinnou osobu (ze seznamu "**Osoba**"), typ výkazu ("**ECP13 – Informace o manažerských transakcích podle čl. 19 nařízení č. 596/2014 o zneužívání trhu**" ze seznamu "**Výkaz**"), datum oznámení ("**Stav ke dni**" – přednastaveno aktuální datum), pořadí oznámení vztahující se ke zvolené povinné osobě k danému datu a výkazu (ze seznamu "Rozsah") a klikněte na "Uložit".

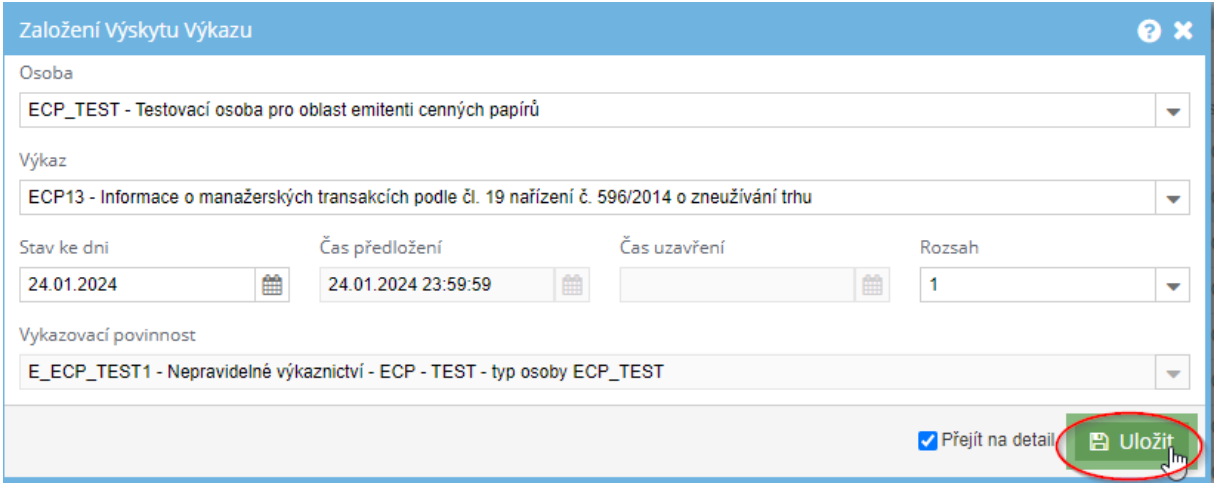

4) Klikněte na "**Vytvořit**" a vyberte "**Prázdné**".

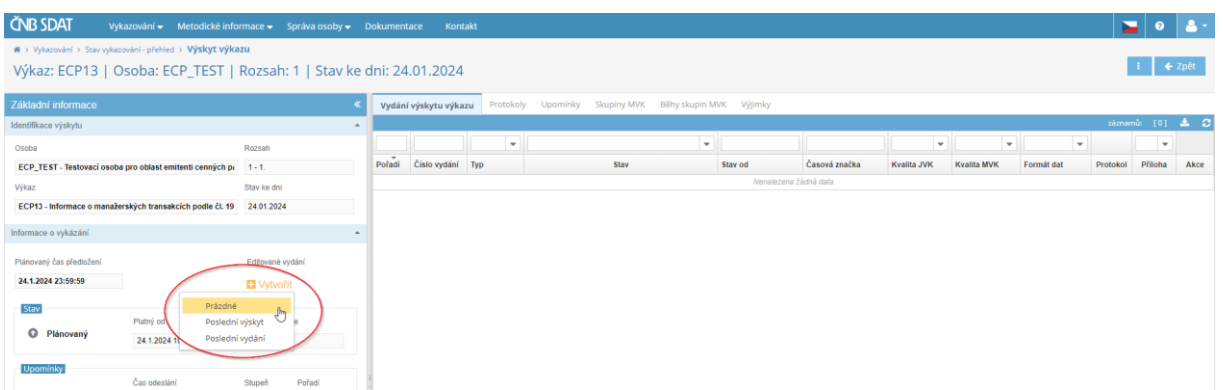

5) Vyplňte oznámení, které se skládá ze tří samostatných listů. Můžete mezi nimi přepínat v levém dolním rohu obrazovky.

Praktické poznámky:

 Chcete-li použít kopírování (Ctrl+C a Ctrl+V) k vyplnění buňky, dvakrát klikněte na buňku před vložením textu (kurzor v ní musí začít blikat).

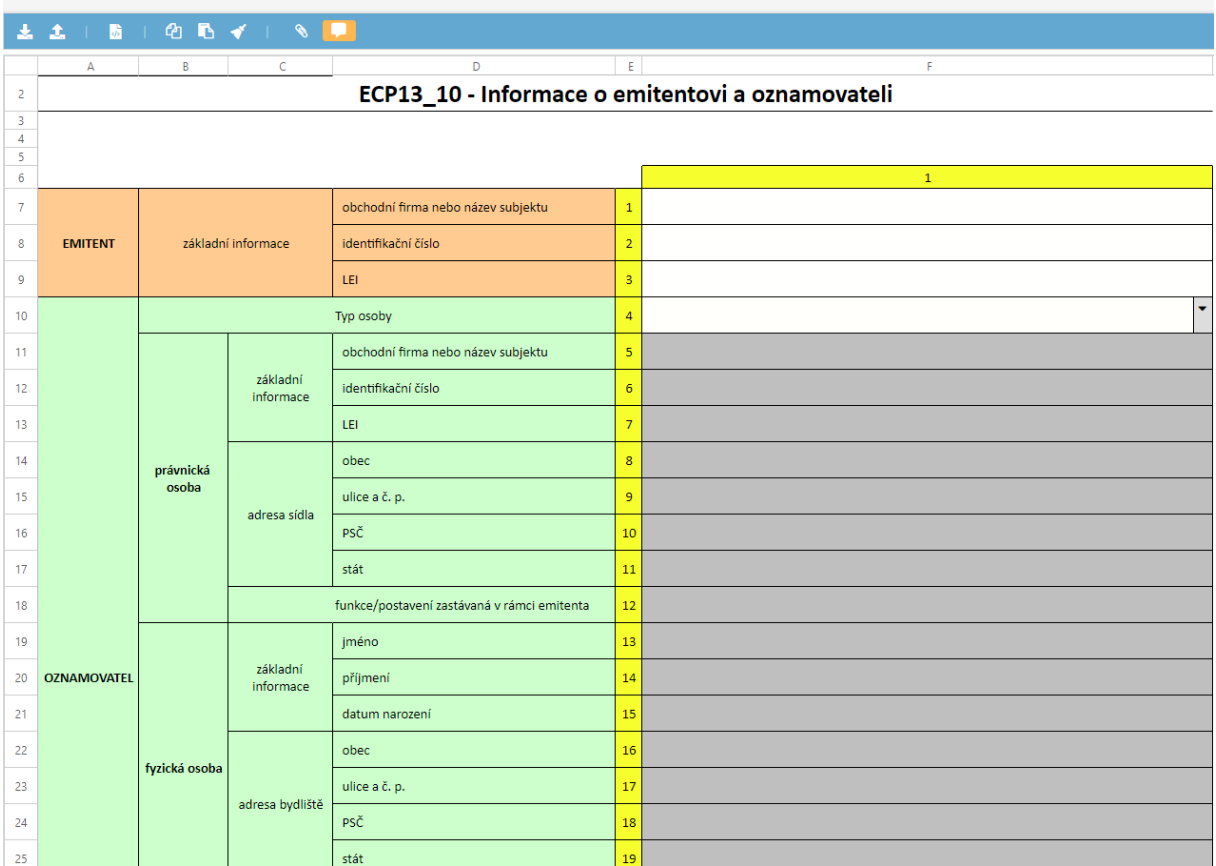

Výkaz: ECP13 | Osoba: ECP\_TEST | Rozsah: 1 | Stav ke dni: 24.01.2024

#### Výkaz: ECP13 | Osoba: ECP\_TEST | Rozsah: 1 | Stav ke dni: 24.01.2024

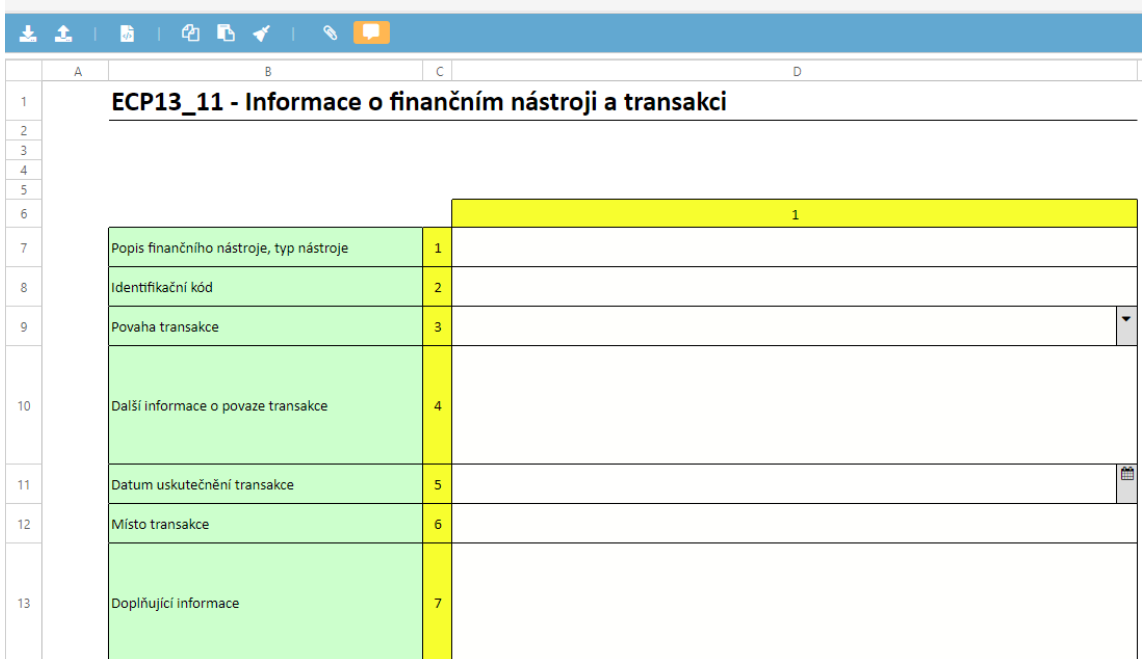

Výkaz: ECP13 | Osoba: ECP\_TEST | Rozsah: 1 | Stav ke dni: 24.01.2024

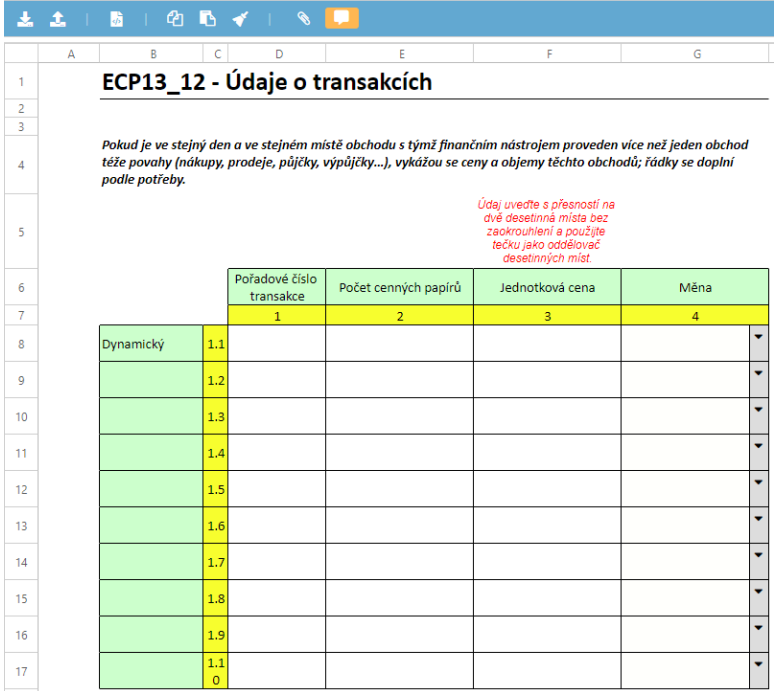

6) Po vyplnění oznámení klikněte na "**Uložit**" a poté na "**Vstupní zpráva**".

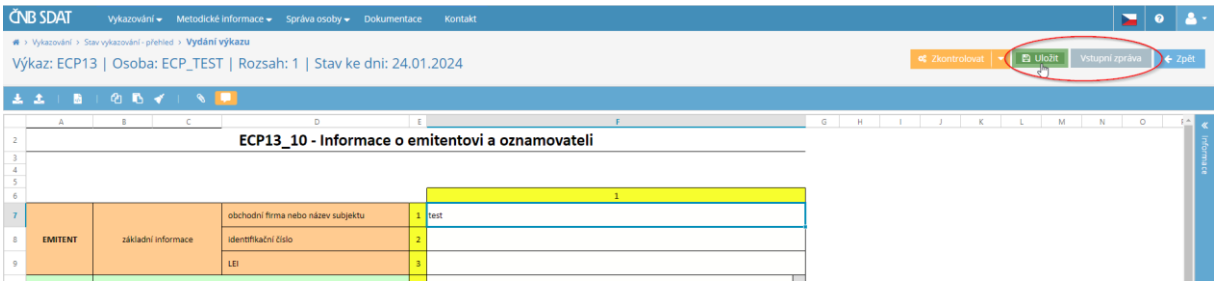

### 7) Klikněte na "**Odeslat vstupní zprávu**".

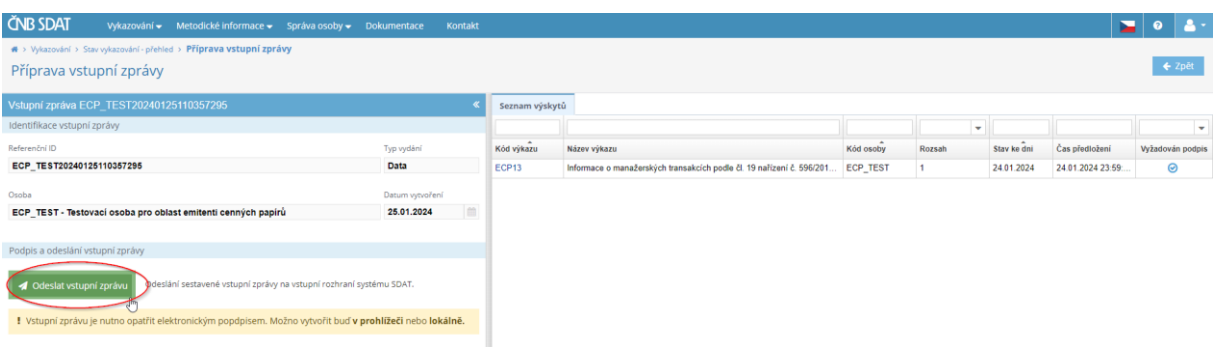

Systém umožňuje formulář elektronicky podepsat nebo odeslat bez podpisu - více informací o elektronickém podpisu naleznete v následujících odkazech<sup>123</sup> nebo kontaktujte IT podporu SDAT [\(sdat@cnb.cz\)](mailto:sdat@cnb.cz).

Pokud se rozhodnete nepoužít kvalifikovaný elektronický podpis, je třeba takové podání doplnit vytištěnou, podepsanou a ověřenou kopií formuláře zaslanou do ČNB v listinné podobě nebo prostřednictvím datové schránky.

8) Chcete-li zobrazit stav oznámení, přejděte do části **"Vykazování"**, zvolte **"Stav vykazování přehled"** (viz bod 1 této kapitoly) a zadejte časový interval. Zobrazí se seznam všech oznámení podaných vykazujícím subjektem k danému časového intervalu. Informace o jejich stavu naleznete v prvním sloupci (**"Stav"**). Vykazující subjekt obdrží dva e-maily - první potvrzující přijetí oznámení a druhý potvrzující jeho platnost (informace o zpracování). Po odeslání těchto e-mailů se stav hlášení změní z "**Plánovaný**" na "**Splněný**" nebo "**Nedokončený**". Stav "**Nedokončený**" znamená chybu zjištěnou SDAT (v takovém případě postupujte podle bodu 3 kapitoly 3).

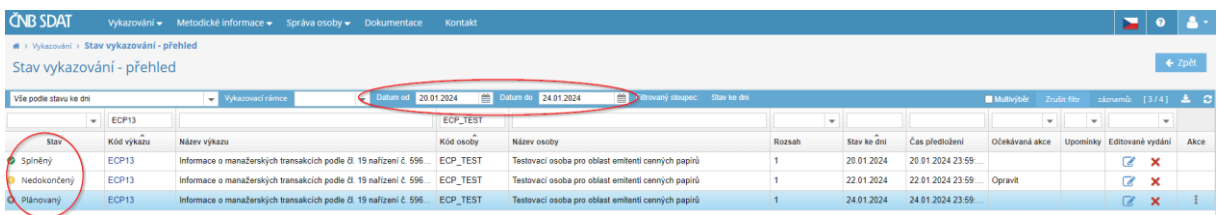

**.** 

<sup>1</sup> https://sdat.cnb.cz/sdat\_ext/pages/sdat-help-[EXT/03\\_Vykazovani/index.html#3.1.3.2 Odeslání s podpisem](https://sdat.cnb.cz/sdat_ext/pages/sdat-help-EXT/03_Vykazovani/index.html#3.1.3.2%20Odesl%C3%A1n%C3%AD%20s%20podpisem)

<sup>2</sup> [https://sdat.cnb.cz/sdat\\_ext/pages/sdat-help-](https://sdat.cnb.cz/sdat_ext/pages/sdat-help-EXT/03_Vykazovani/index.html#3.8%20P%C5%99%C3%ADprava%20prost%C5%99ed%C3%AD%20pro%20podpis%20v%20prohl%C3%AD%C5%BEe%C4%8Di)

[EXT/03\\_Vykazovani/index.html#3.8%20P%C5%99%C3%ADprava%20prost%C5%99ed%C3%AD%20pro%20podpis%20v%20prohl%C3%AD%](https://sdat.cnb.cz/sdat_ext/pages/sdat-help-EXT/03_Vykazovani/index.html#3.8%20P%C5%99%C3%ADprava%20prost%C5%99ed%C3%AD%20pro%20podpis%20v%20prohl%C3%AD%C5%BEe%C4%8Di) [C5%BEe%C4%8Di](https://sdat.cnb.cz/sdat_ext/pages/sdat-help-EXT/03_Vykazovani/index.html#3.8%20P%C5%99%C3%ADprava%20prost%C5%99ed%C3%AD%20pro%20podpis%20v%20prohl%C3%AD%C5%BEe%C4%8Di)

<sup>3</sup> <https://www.cnb.cz/cs/statistika/sdat/sdat-podpis/index.html>

## 3 Oprava oznámení

1) V seznamu podaných oznámení (viz bod 8 kapitoly 2) dvakrát klikněte na oznámení, které chcete opravit, a klikněte na "**Otevřít**".

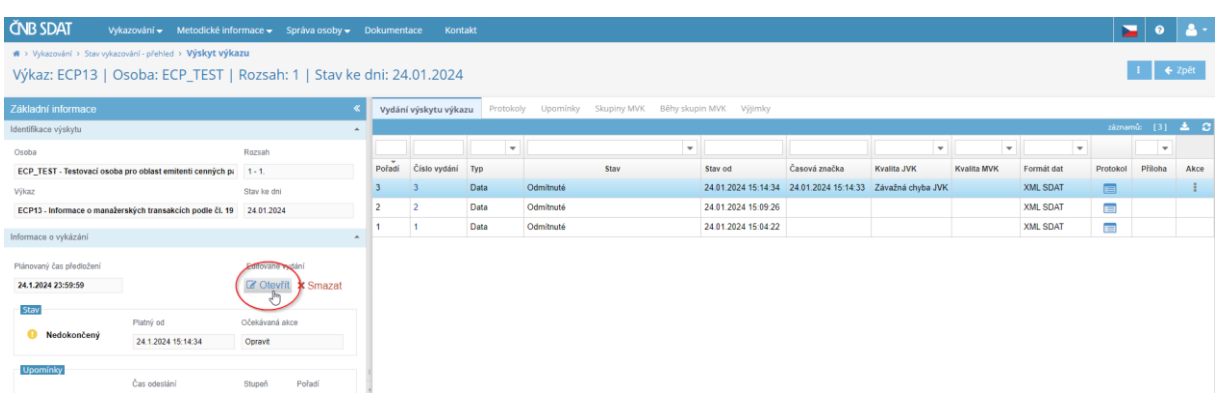

- 2) Opravte chybu, uložte oznámení a odešlete vstupní zprávu (viz body 5 8 kapitoly 2).
- 3) V případě, že SDAT zjistí chybu (stav zprávy je "**Nedokončený**"), přejděte na "**Protokoly**" a otevřete příslušný protokol, abyste zjistili chybu.

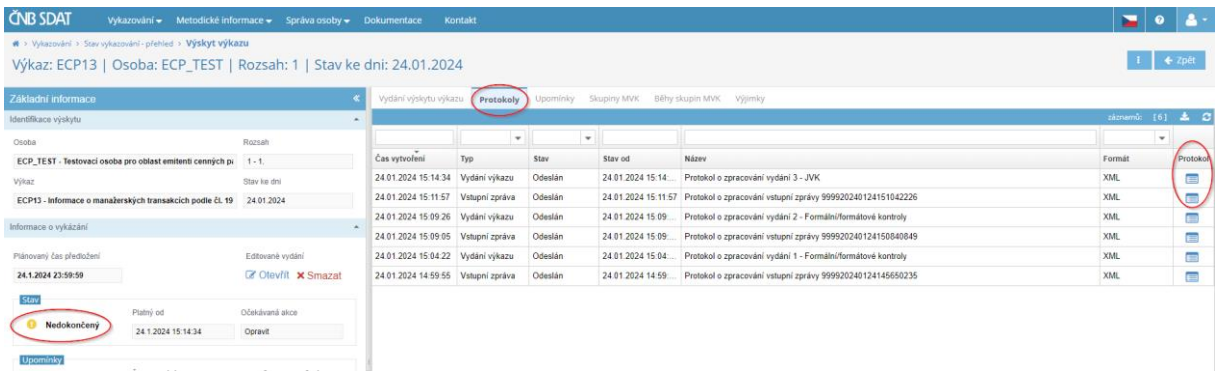

# 4 Zrušení oznámení

Oznámení lze zrušit třemi způsoby v závislosti na fázi procesu podání:

1) Oznámení ještě nebylo dokončeno a uloženo (rozhodnutí o zrušení je učiněno před bodem 6 kapitoly 2, stav oznámení je "**Plánovaný**").

Pokud se při vyplňování oznámení zobrazí následující hlášení, zvolte "**Ano**".

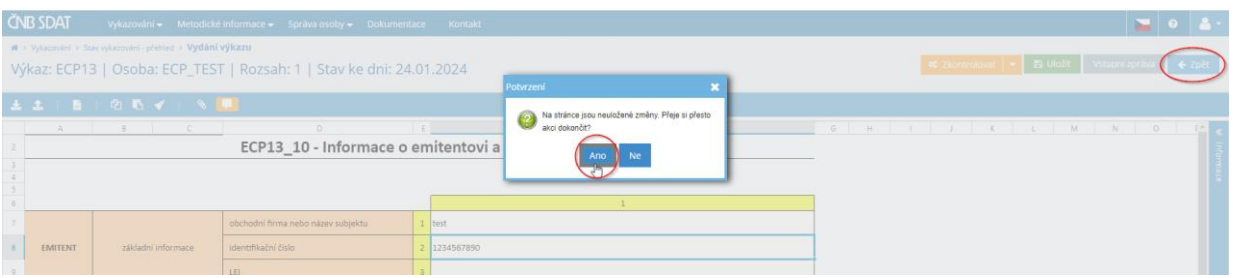

- a) Přejděte na "**Vykazování**", zvolte "**Stav vykazování - přehled**" a zadejte časový rozsah (viz bod 8 kapitoly 2).
- b) Klikněte pravým tlačítkem na oznámení, které chcete zrušit a zvolte "Smazat".

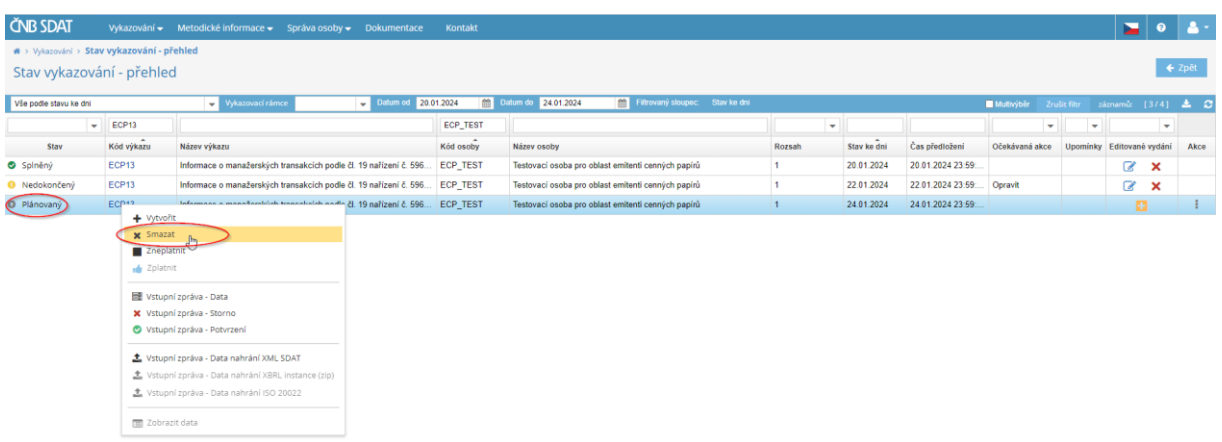

- 2) Oznámení bylo vyplněno a uloženo, ale ještě nebylo odesláno (rozhodnutí o zrušení je učiněno po bodu 6, ale před bodem 7 kapitoly 2, stav oznámení je stále "**Plánovaný**").
	- a) Chcete-li odstranit pouze uložená data, přejděte na "**Vykazování**", zvolte "**Stav vykazování přehled**", zadejte časový interval, dvakrát klikněte na hlášení, jehož data chcete odstranit, a klikněte na "**Smazat**".

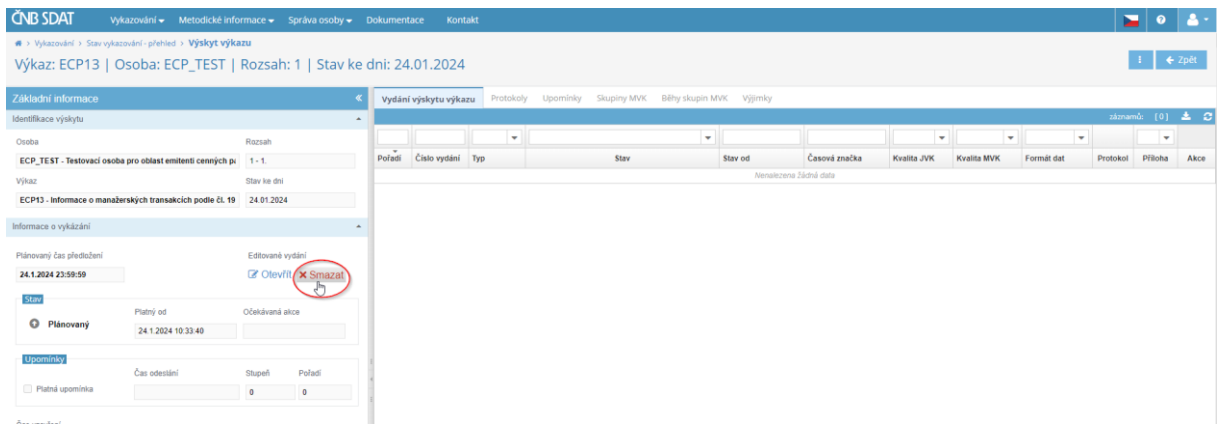

- b) Chcete-li smazat celé oznámení, postupujte podle bodu 1 této kapitoly.
- 3) Oznámení bylo dokončeno a uloženo a vstupní zpráva odeslána (rozhodnutí o zrušení nastalo po bodu 7 kapitoly 2, stav hlášení je tedy "**Splněný**" nebo "**Nedokončený**") – v tomto případě je nutné poslat e-mail se žádostí o zrušení na adresu [sdat.registration.disclosures@cnb.cz.](mailto:sdat.registration.disclosures@cnb.cz)

## 5 Správa účtu a osob

## 5.1 Informace o subjektu

1) Jděte na "**Správa osoby**" a vyberte "**Informace o osobě**".

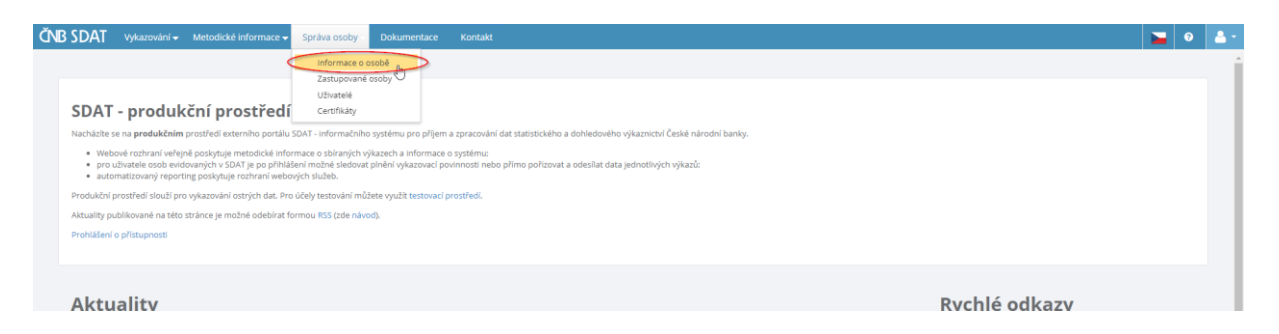

2) Zkontrolujte/změňte údaje a uložte případné změny kliknutím na tlačítko "**Uložit**".

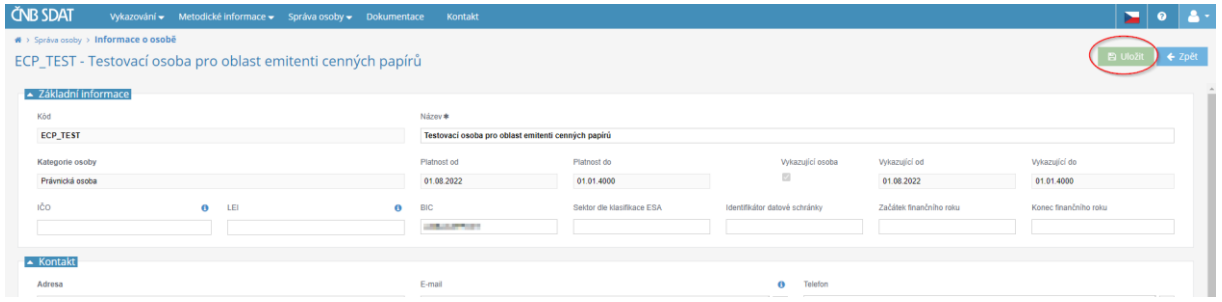

### 5.2 Uživatelé

Uživatelé jsou osoby (obvykle zaměstnanci) s vlastními uživatelskými účty, které se mohou přihlašovat do SDAT a podávat oznámení jménem oznamovatele /zastupované osoby.

### 5.2.1 Vytvoření uživatelského účtu

1) Jděte na "**Správa osoby**" a vyberte "**Uživatelé**".

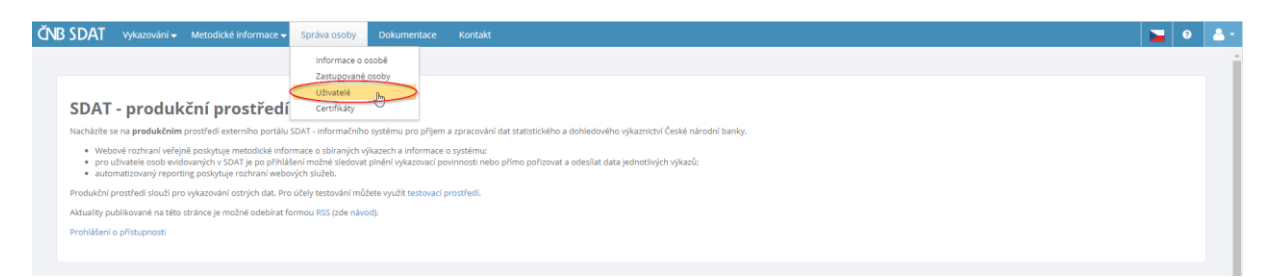

### 2) Klikněte na "**+**".

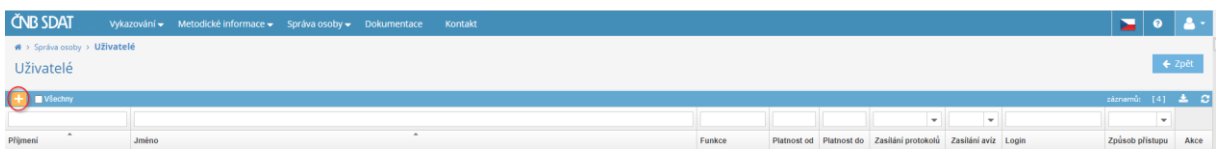

3) Klikněte na "**Uživatelský účet**" a vyplňte údaje o uživateli (povinná pole jsou označena \*). Chceteli vytvořit více uživatelských účtů, klikněte na "**Vytvořit další**" před kliknutím na "**Uložit**". Uživatel obdrží e-mail s pokyny k aktivaci účtu.

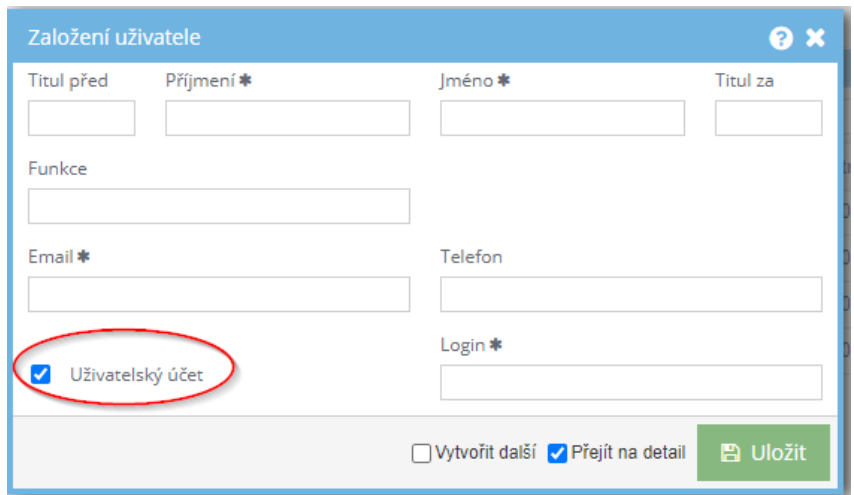

## 5.2.2 Přiřazení rolí uživateli

1) Zobrazte seznam uživatelů (viz bod 1 kapitoly 5.2.1), dvakrát klikněte na uživatele, kterému chcete přiřadit role, a klikněte na "**+**".

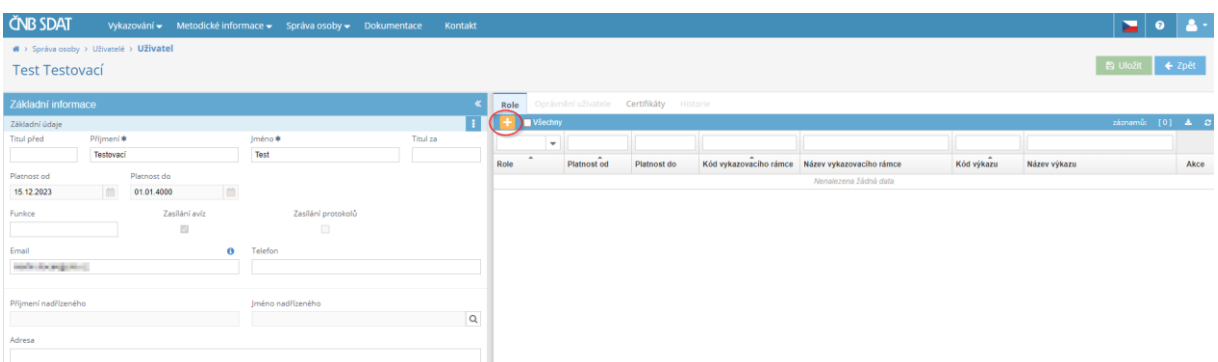

2) Vyberte "**Věcný správce**" (výchozí nastavení) a klikněte na **"Vytvořit".**

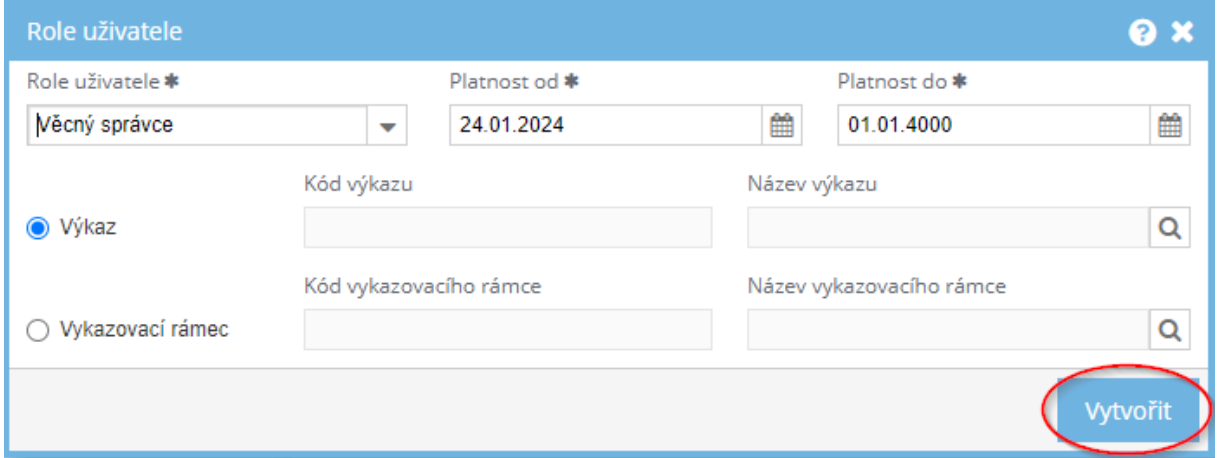

3) Klikněte pravým tlačítkem do modulu se základními informacemi a zvolte "Povolit zasílání **protokolů"**

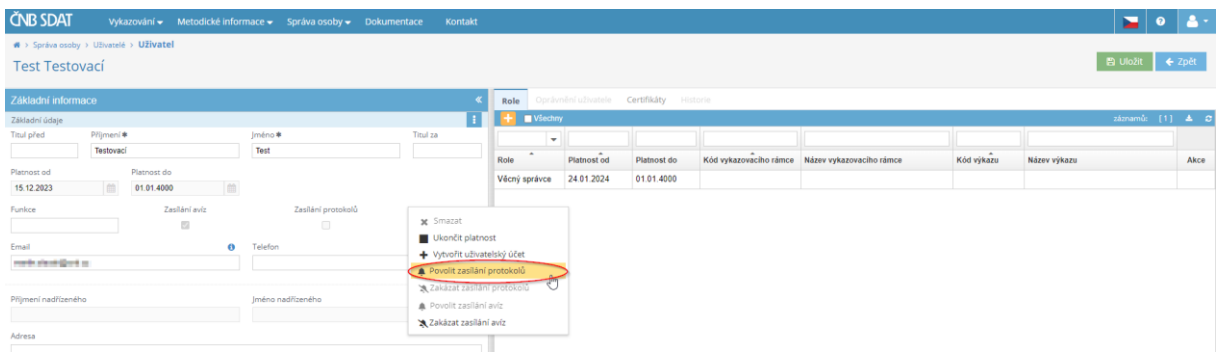

## 4) Klikněte na **"Uložit".**

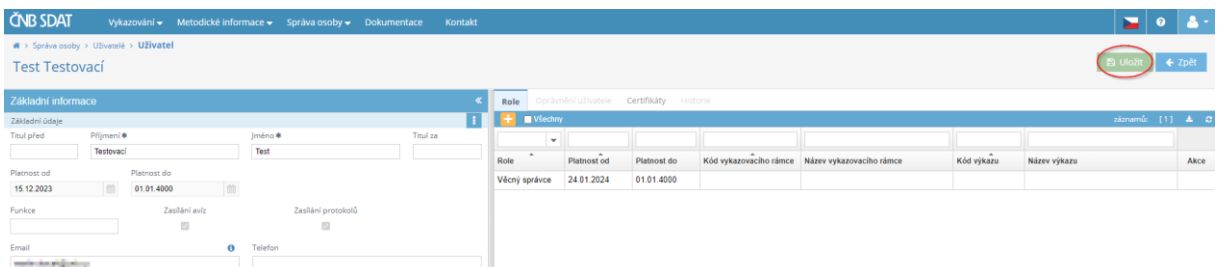

- 5) Jděte na "**Oprávnění uživatele**", kde si můžete vybrat dostupné role pro uživatele:
	- "**Správa uživatelů webové aplikace SDAT**"
	- "**Prohlížení vykázaných dat a stavu vykazování ve webové aplikaci SDAT**" (nezbytné pro osoby odesílající zprávy)
	- "**Vykazování ve webové aplikaci SDAT**" (nezbytné pro osoby odesílající zprávy)

Role uživatele můžete také omezit pouze na jeden nebo více zastupovaných osob (viz sloupec "**Detailní vymezení pro osoby**"). Definice zastupovaných osob viz níže v kapitole 5.3.

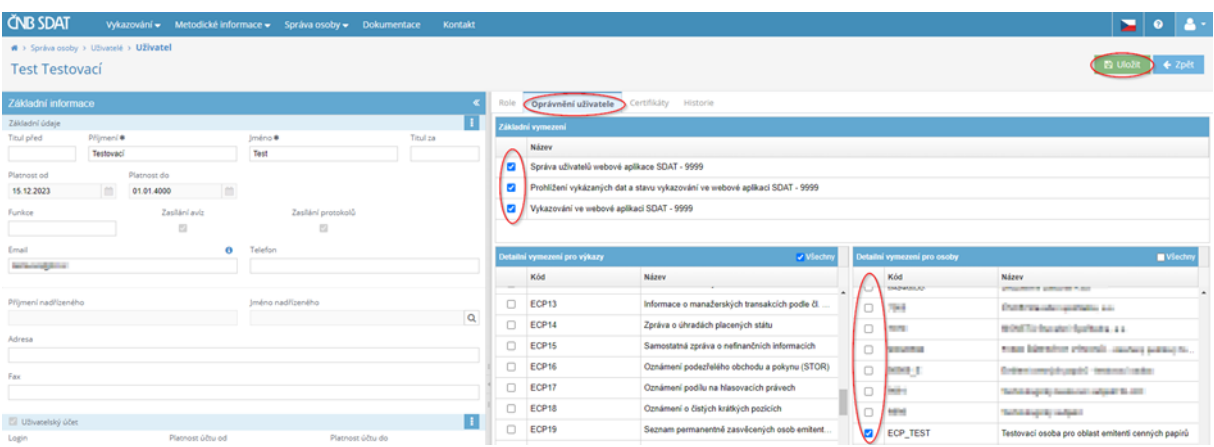

6) Klikněte na "**Uložit**".

### 5.2.3 Zrušení uživatelského účtu

1) Zobrazte seznam uživatelů (viz bod 1 kapitoly 5.2.1), klikněte pravým tlačítkem myši na uživatele, kterého chcete zrušit, a zvolte "**Smazat uživatelský účet**".

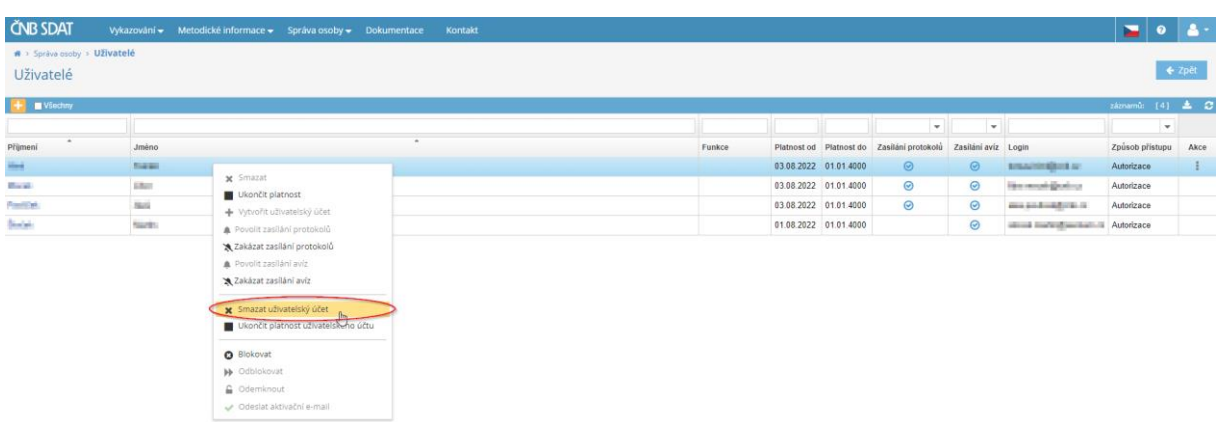

## 5.3 Zastupované osoby

Zastupované osoby jsou subjekty, kterým vznikla oznamovací povinnost a jejichž jménem může přihlášený (vykazující) subjekt odesílat oznámení. Chcete-li zobrazit seznam zastupovaných osob, přejděte do části "**Správa osoby**" a vyberte možnost "**Zastupované osoby**".

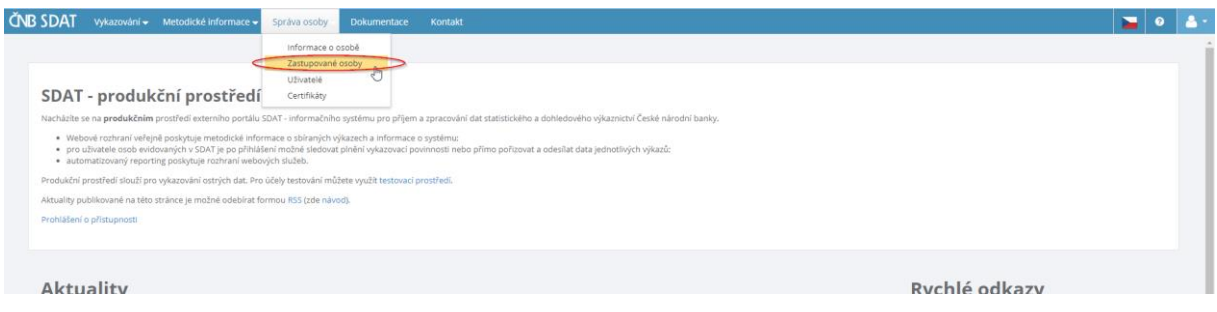

### Upozorňujeme, že:

- Vykazující subjekt musí být oprávněn jménem zastupované osoby činit oznámení (tj. musí být identifikován jako vykazující subjekt v registračním formuláři zastupované osoby).
- Vykazující subjekt může předkládat výkazy i svým jménem, pokud je registrován nejen jako vykazující subjekt, ale také jako povinná osoba (nebude však uveden ve vlastním seznamu zastupovaných osob).